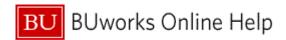

#### Introduction

#### **Process and Trigger**

Perform this procedure when you need to obtain a list of regular full-time employees whose timesheets are incomplete or incorrect.

## **Prerequisites**

Timesheets are released.

#### Menu Path

Use the following menu path to begin this transaction:

# Human Resources → Time Management → Time Sheet → Information System → CATC - Time Leveling

#### **Transaction Code**

CATC

## **Tips and Tricks**

- At times you may need to use your scroll bar to view additional information.
- Timesheets for casuals and part-time employees will not appear on the list because they are on a flexible schedule.
- Examples of search criteria for the *Time Leveling* list are:
  - o Too few hours reported.
  - Too many hours reported.
  - Missing time sheet.
  - Daily reporting not completed.
- Run the *Time Leveling* list several times before Payroll close to identify incomplete or incorrect timesheets including to provide Timekeepers sufficient time to make adjustments to timesheets and monitor overtime.
- You can create variants (too many hours and too few hours) to avoid having to select the appropriate radio buttons and check boxes when conducting a search.

#### Reports

Last Modified:7/3/2012

None

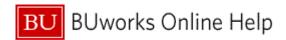

#### **Procedure**

Start the transaction using the above menu path or transaction code.

## **Time Sheet: Time Leveling**

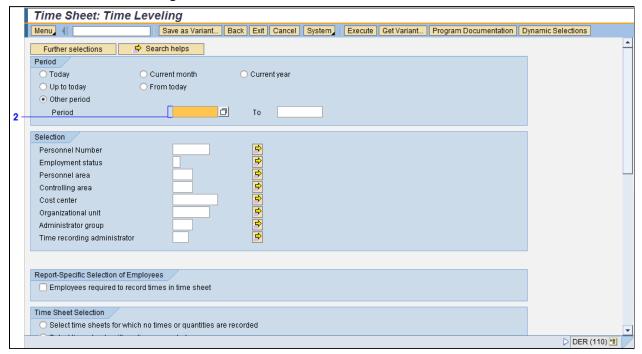

**2.** As required, complete/review the following fields:

| Field  | R/O/C    | Description                         |
|--------|----------|-------------------------------------|
| Period | Required | Unit that subdivides a fiscal year. |
|        |          | <b>Example:</b> 03/06/2011          |

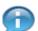

The date entered in the **Period** field(s) is for the time period ending date. You can search for multiple time periods if necessary.

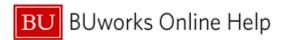

## **Time Sheet: Time Leveling**

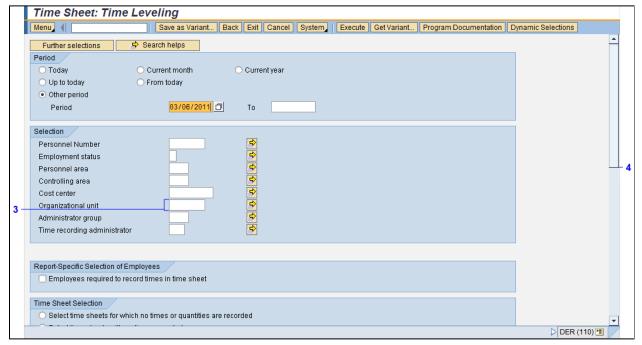

**3.** As required, complete/review the following fields:

| Field               | R/O/C | Description                                                                                                    |
|---------------------|-------|----------------------------------------------------------------------------------------------------|
| Organizational unit |       | An object used to depict the basic structure of an organization. Organizational units are functional units of a company. Depending on how tasks are distributed at a company, organizational units can be departments, groups or project teams. Organizational units are different from other entities at a company such as personnel areas, company codes, and business areas. These are used to depict administrative or accounting structures in the corresponding components.  Example: |
|                     |       | <b>Example:</b> 10050009                                                                                                    |

Ensure you enter the appropriate **Organizational Unit** to limit the search results.

4. Click the **Vertical** scroll bar to view more of the screen.

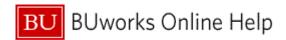

#### **Time Sheet: Time Leveling**

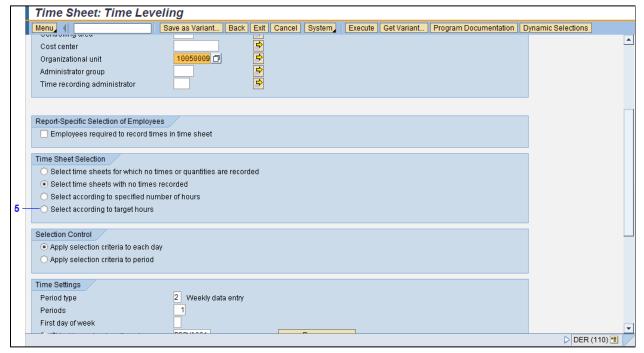

- 5. Select the **Select according to target hours** radio button .
  - There are many options available to run the *Time Leveling* list. For this scenario, variables are entered to find time sheets with less than the targeted hours reported.

#### **Time Sheet: Time Leveling**

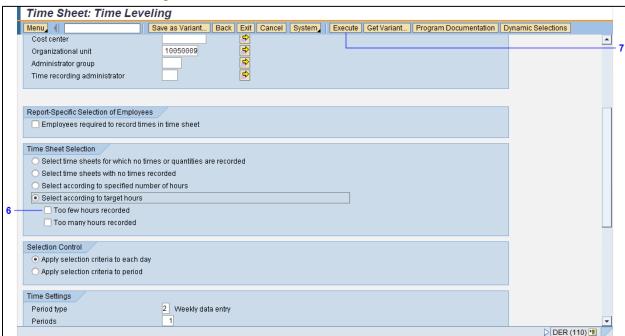

**6.** Select the **Too few hours recorded** check box .

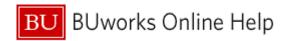

7. Click the **Execute** button Execute to display a list of employees whose timesheets are for less than the targeted hours.

## **Time Sheet: Time Leveling**

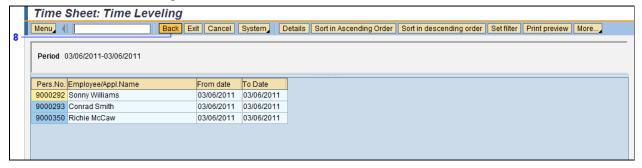

- 8. Click the Back button Back until you return to the "SAP Easy Access" screen.
- **9.** The transaction is complete.

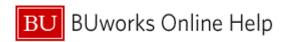

# **Results and Next Steps**

You have obtained a list of regular full-time employees whose timesheets are incorrect.